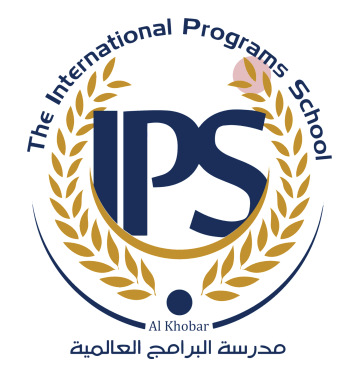

# **Follett Destiny IPS Library**

Guide for Students to use Follett Destiny

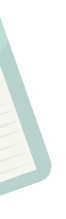

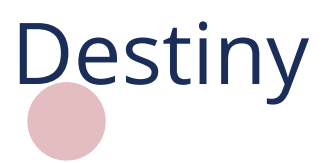

- 1. Go to: https://ipsksalibrary.follettdestiny.com
- 2.Click on the school name "International
	- Programs School", it will take you to the Destiny

Discover page. 3. Click on "log in". Education" **H**<br>
1. Go<br>
2. Clic<br>
Prc<br>
Dis<br>
3. Clic<br>
4. Clic<br>
5. Ent<br>
5. Ent

- 4. Click on the blue button "IPS Google Suite for
- 5. Enter your IPSKSA email and the password.

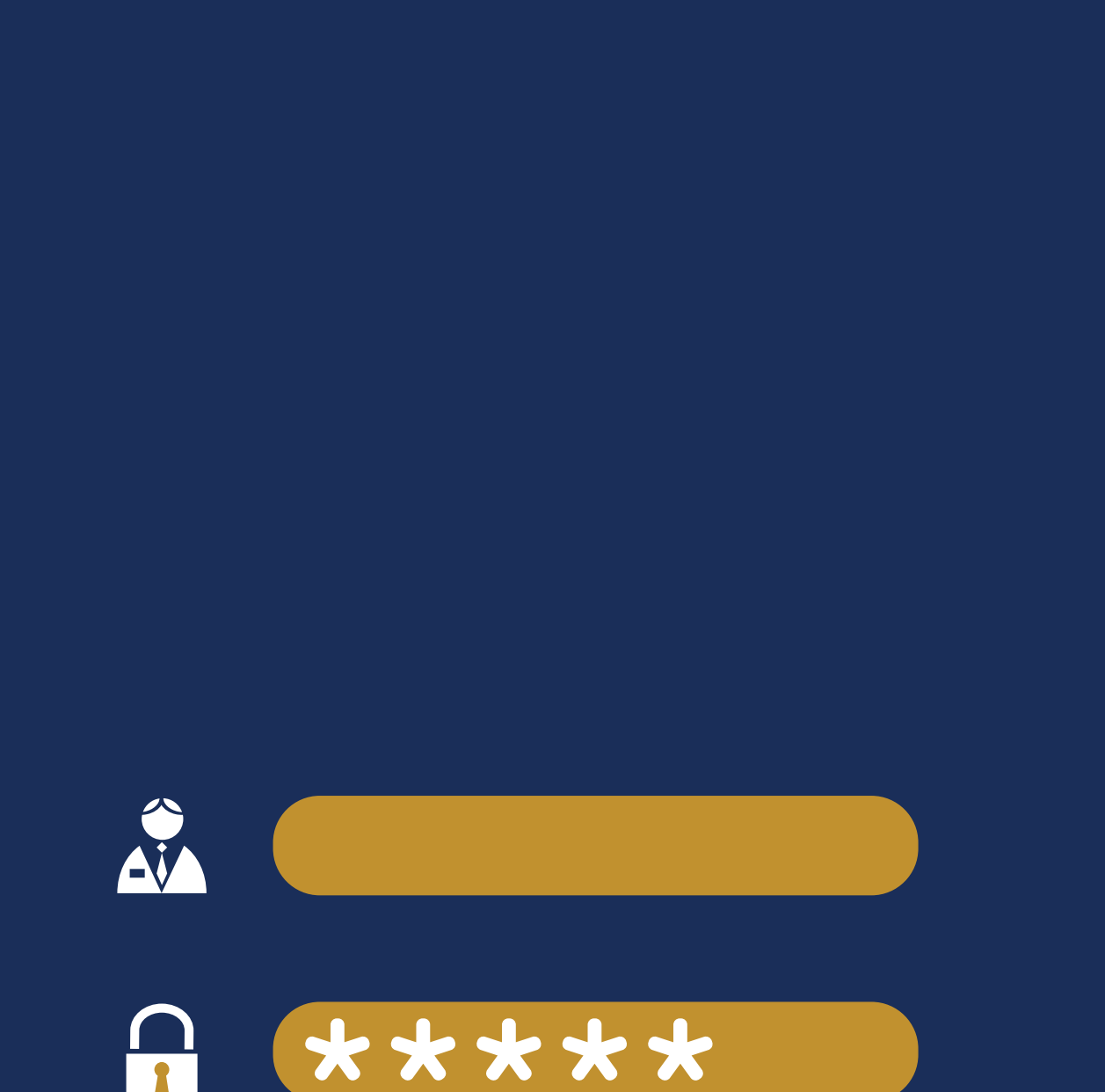

### **o w t o l o g i n :**

- 1. Go to "Catalog".
- 2. You can search by book title, author, subject, or series.
- 3. In the search box, type the keyword or words needed according to the category you chose, and click Q or "Enter". 1. Go to "Catalog".<br>
2. You can search by book title, authof<br>
series.<br>
3. In the search box, type the keywor<br>
needed according to the category<br>
click  $Q$  or "Enter".<br>
4. You can find more detail on the bof<br>
looking for if
- You can find more detail on the book you are

PS Library Student Guide IPS Library Student Guide

### How to search for **a b o o k :**

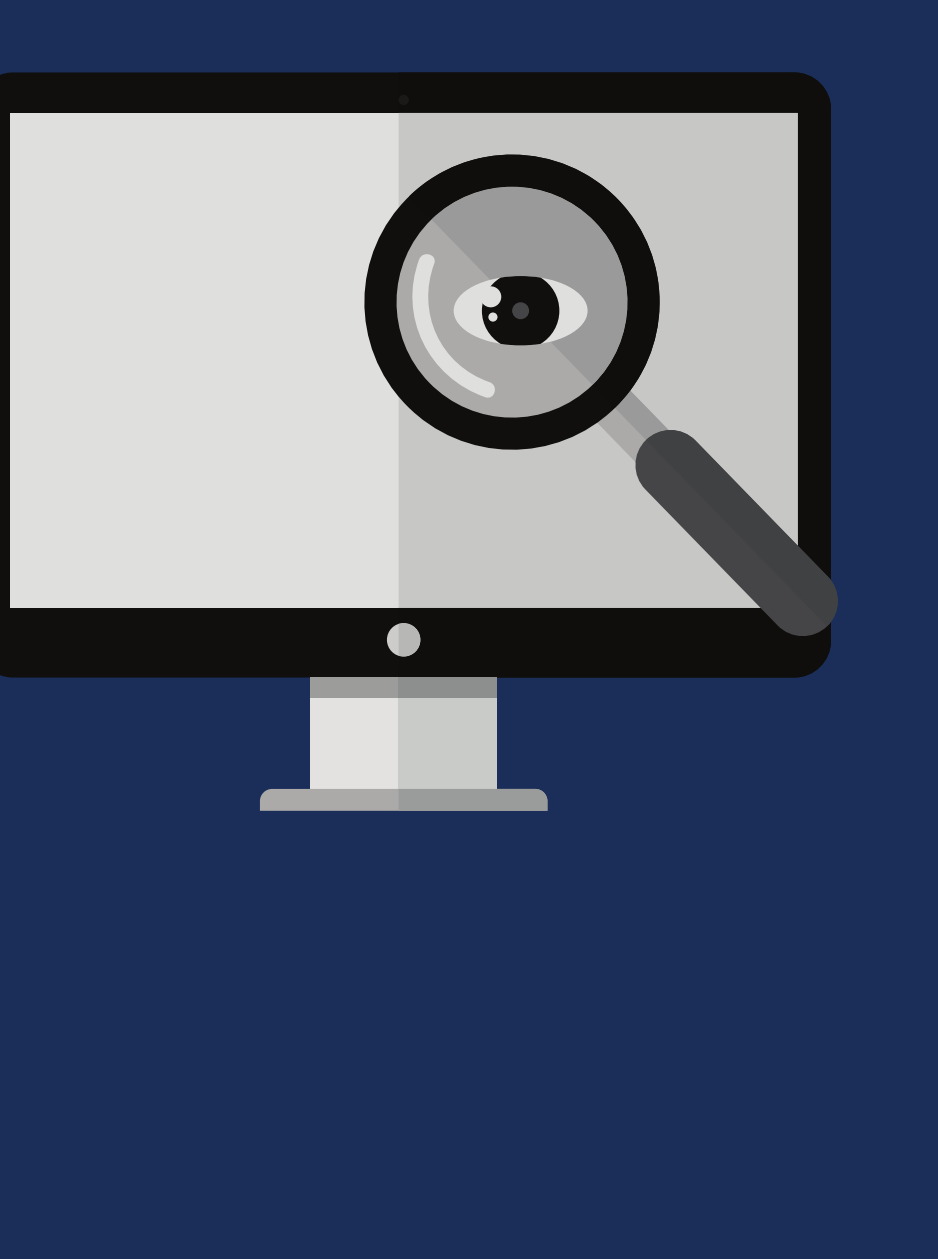

- 1. Patrons may place a hold at any time using the library website https://ipsksalibrary.follettdestiny.com 2. Holds cannot be placed for items that are currently
- 
- available.
- 3. Click "HOLD" for materials that you would like to
	- reserve in your name.
- available holds.
- Available books held will be at the IPS Library 5. Circulation Desk, waiting for your pick up for a maximum period of 5 school days.
- 
- Users are expected to check their Follett accounts for 4.

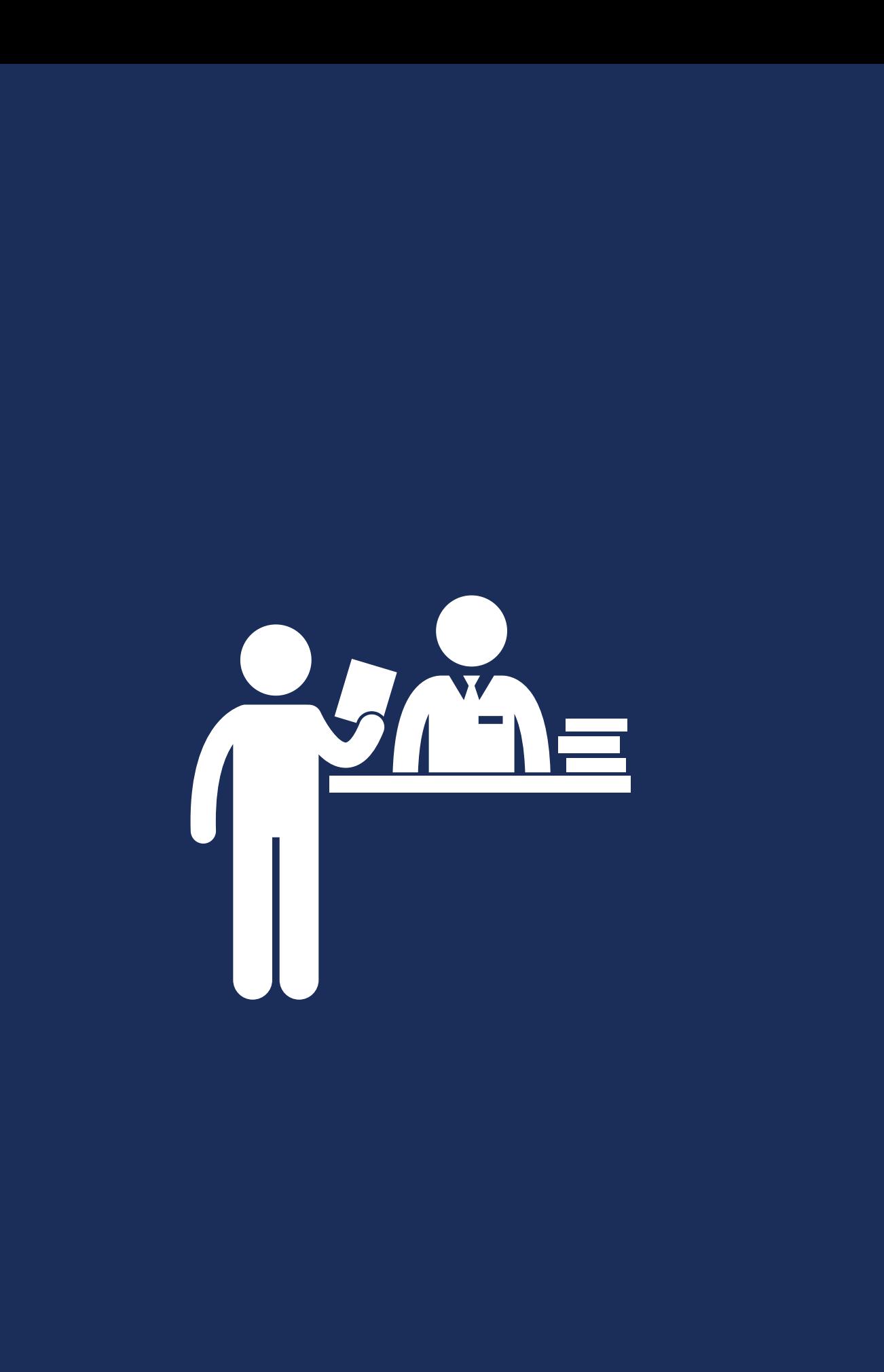

### **H o w t o h o l d a b o o k :**

IPS Library Student Guide **PS Library Student Guide** 

If you search for a book and you like it, you can add it to your wish list:

1. Click on the desired book.

2. Click on "Details"

3.Click on

## **Add a book to your wish list:**

**Add to This List**

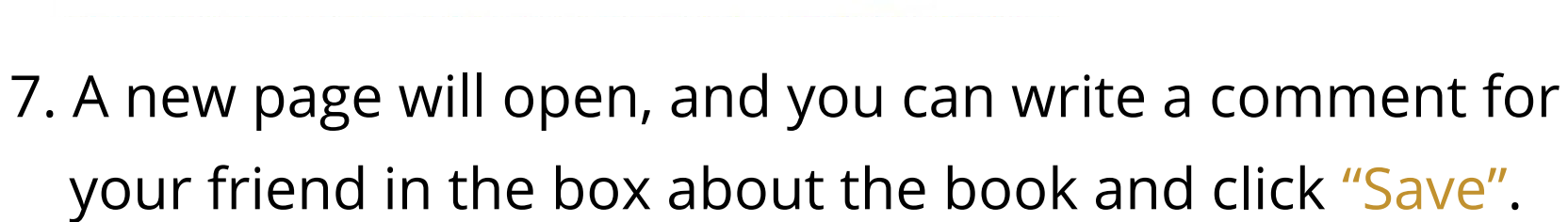

Go

- If you like a book, you can recommend it to a friend:
	- 1. Click on "Details" next to the book title
		-
		-
	- 4. Write the name of the person in the box next to ''Find
	- 5. You will see the patron name under "names"
		-

2. Click on **Recommend** 3. A new page will open for you 6. Click on the chosen namePatron''

Recommending...

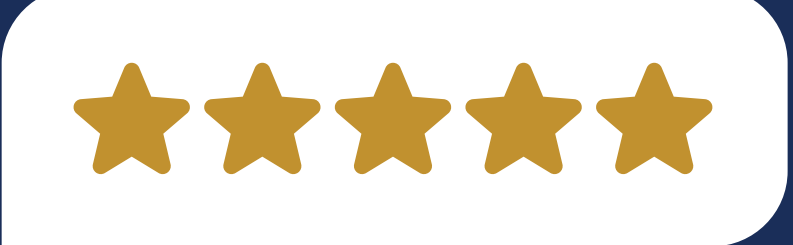

 $\blacksquare$  The turtle

#### **Recommend a Book:**

\*Find Patron

#### **Webpage to Access the Library online**

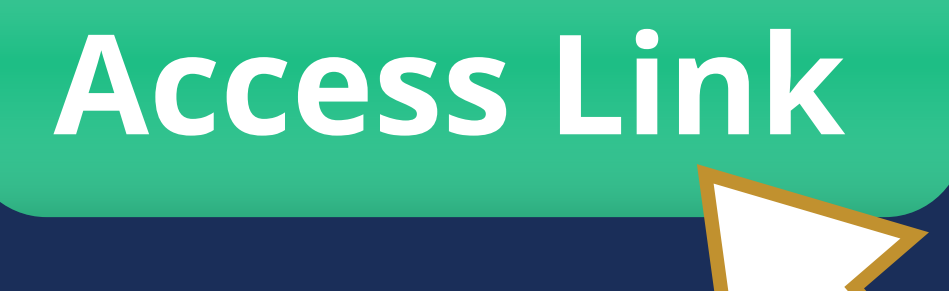

#### Ŭ٦ Library Stu ਠ  $\mathbf \omega$ nt G id<br>Uid  $\mathbf \omega$